## **Setting up your MIAT Student Portal account**

Once you setup your account and begin classes, you will use the student portal to view your MIAT student information. Some information that you may see if your current grades, attendance, make payments, see your current classes, and view your end of year.

- Navigate to [https://portal.miat.edu](https://portal.miat.edu/)
- Select Login > Student Portal Homepage

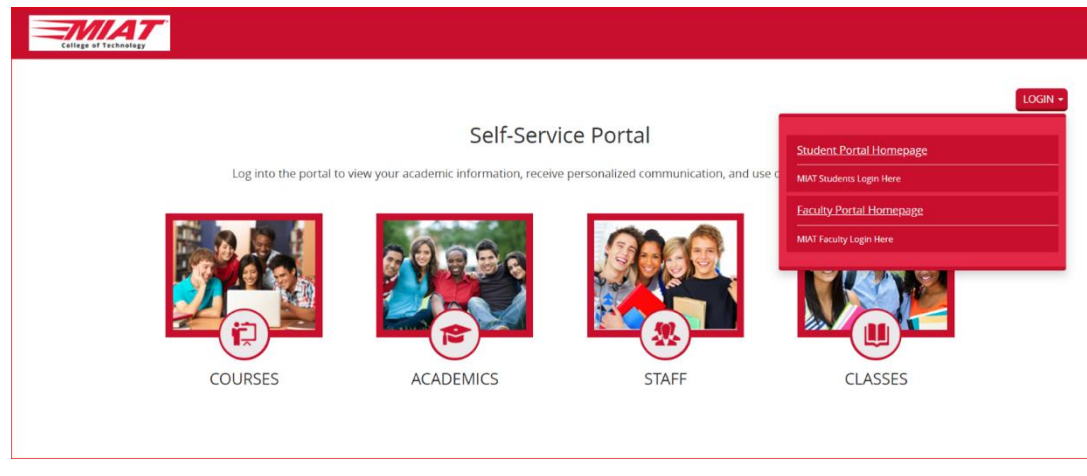

o

- Select Create a New Account
- Fill in the required fields and click next
	- o **All fields are required, you must fill all fields.**
	- $\circ$  Social security # is checked by default but you can select and enter the Student
		- ID

▪

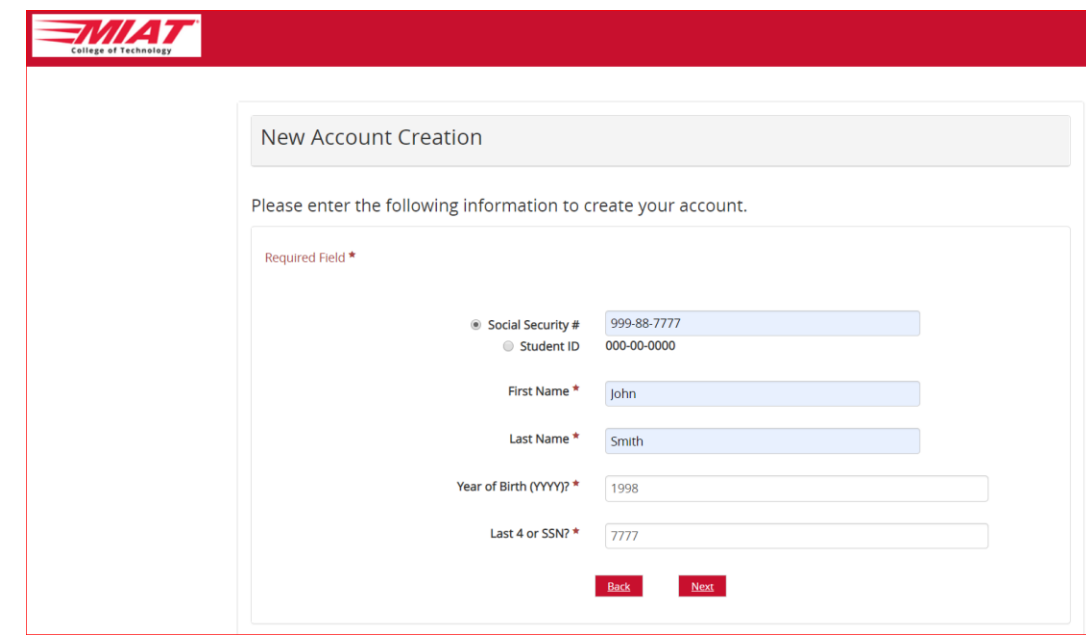

- If the information was entered correctly and matches the data in the system, you will see the following page

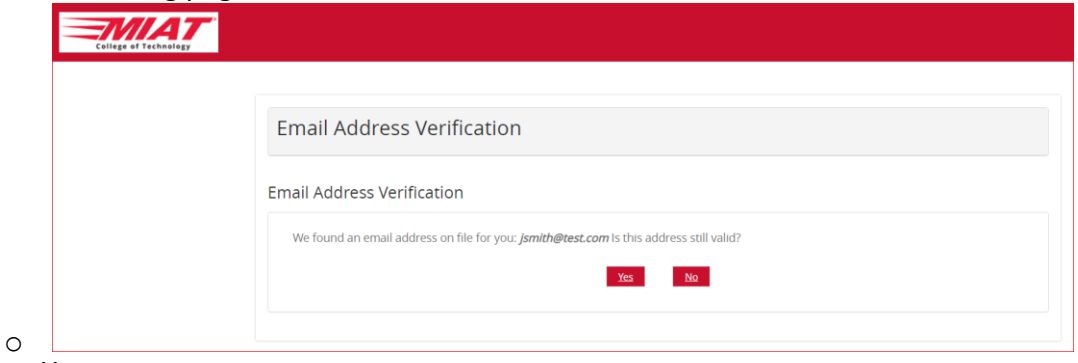

- Select Yes
- Enter and confirm your password

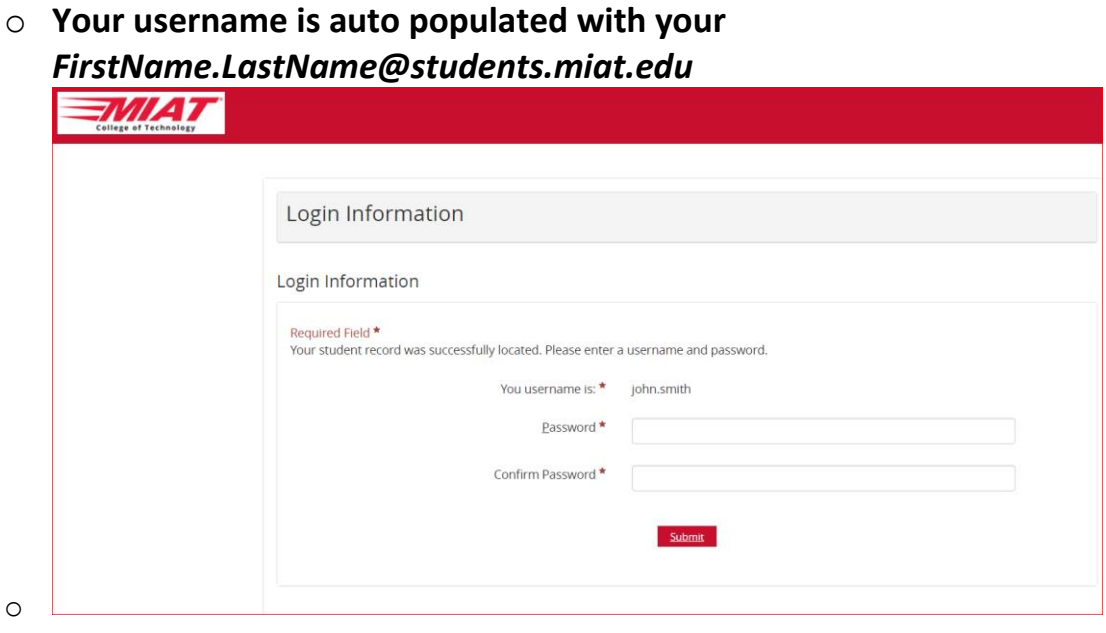

- Enter and confirm your password and click Submit.
- **Login to your MIAT student email at [https://outlook.office.com](https://outlook.office.com/) and look for the verification email to authorize your account**
	- $\circ$  When you go to login, your username will be your student email!
		- FirstName.LastName@students.miat.edu